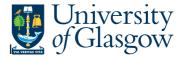

## WEB: Supplier Query - Approved Suppliers Only

In Agresso there is a specific browser enquiry that allows you to check approved suppliers on Agresso **To open the specific Enquiries go to:** 

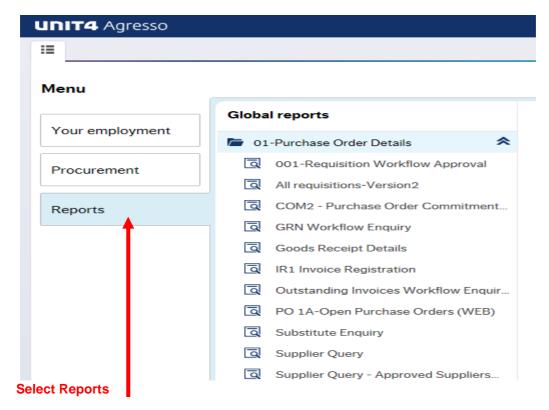

At the top of the menu screen click on: Select Reports

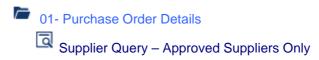

1. The following screen will be displayed:

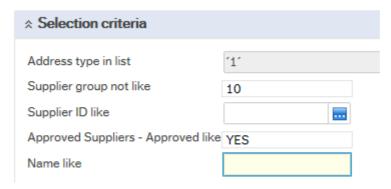

To search for information please enter the required details into above fields:

## Agresso Enquiries

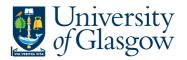

Then click Search to view the results

The results will then appear or depending on the search criteria N.B If no results will be shown please check the search criteria entered

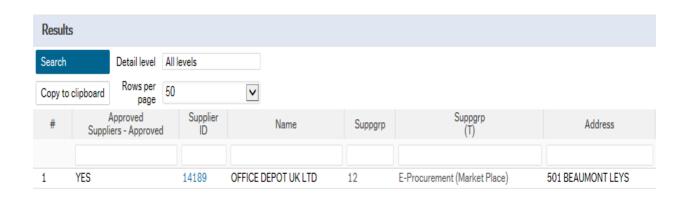

1. Approved Supplier – If supplier is Approved

YES – Contract/Framework Agreement exist

NO – No Contract/Framework Agreement exist PARTNER – Supplier is in partnership with the

University

**2.** Supplier - Supplier ID

**3.** Name – Supplier Name

**4.** Approved Supplier – If supplier is Approved

5. Suppgrp & Suppgrp(T) - This will identify what supplier group the person is in.

**6.** Address - Supplier address/es

**7.** Post Code - Post code

8. Place - Town

9. Country & Country (T) — Country and country code for supplier

**10.** County — County for Supplier

**11.** Fax Number – Supplier Fax number

**12.** Email Address Of – Supplier Email Address

13. Status – Supplier status- (N) Open (C) Closed (P) Parked